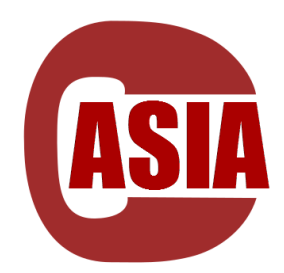

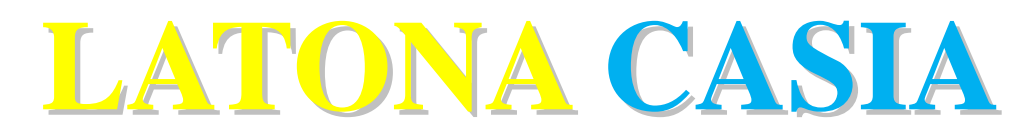

中立面メッシュ自動生成システム

## ver. 3.0.1

# Easy Manual

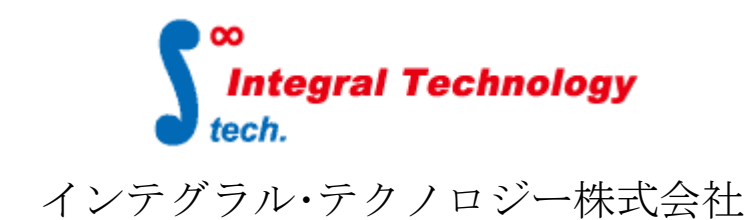

http://www.integral-technology.co.jp

## 1. 入力モデルの準備

本システムでは、Altair Engineering Inc.の HyperMesh 形式 (.hm ファイル) と CAD 形式(.step, .igs, .x\_t, .catpart, .prt, .sldprt, など)を入力モデルファイルとし て使用します。HyperMesh のバージョンによって.hm ファイルでも正常に読込みが出来な い場合があります。入力モデルファイルが HyperMesh 形式で保存されたファイルかご確認 の上でご使用下さい。

中立メッシュ自動生成機能では、単体部品またはASSYモデルのいずれを対応できます。 ASSY のモデルの場合、締結用の部品を前処理として手動でご指定いただければ、中立メッ シュ生成用の PART 部品のファイルを自動的に分解して、それぞれの部品の中立メッシュ 生成が終わった後、組立や締結要素作成処理も同時に行います。

LATONA 実行結果の最適化のため、高品質な CAD データをご準備いただくことを推奨しま す。LATONA 内部に自動修正機能もありますので、入力の CAD データに多少のエラー(われ、 不連続、隙間など)があっても、問題なくキレイな CAD データを作成できるようになりま す。可能な限り TOPOLOGY エラー、サーフェス重複が無い CAD データをご準備お願いいた します。

## 2. 動作環境

#### ライセンスサーバ用 PC

OS: Windows 7 Windows Server 2003 Windows Server 2008 Windows 10

ソフトウェア実行側 PC

OS: 64bit Windows 7, Windows 10, Windows Server 2019

## 必須外部アプリケーション:

HyperWorks Version 2021.2

(HyperMesh , Altair Engineering Inc.)

※環境に合わせて以下のアップロードをご適用下さい。 HyperWorks Version 2021.2

メモリ 64bit 16GB 以上

## 3. グラフィカルユーザインタフェイスからの操作

#### 3.1 起動

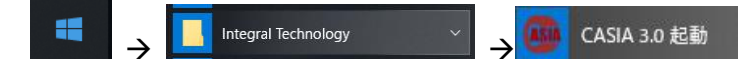

より CASIA を起動するか、LATONA\_CASIA をインストールしたフォルダから 「CASIA.exe」をダブルクリックして起動します。

### 3.2 パラメータ・ファイルの読込とスタイル設定

中立メッシュ自動生成パラメータを記述したパラメータ・ファイルを読み込みます。

リスト・設定タブ ニニコ> をクリックしてください。

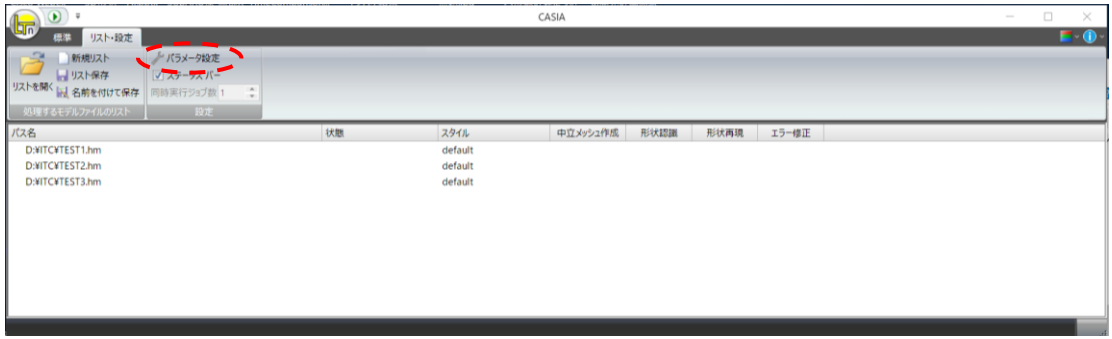

パラメータ設定タブ( で反転表示されている部分) をクリックすると、"環境設定" パネル こここ が表示されます。

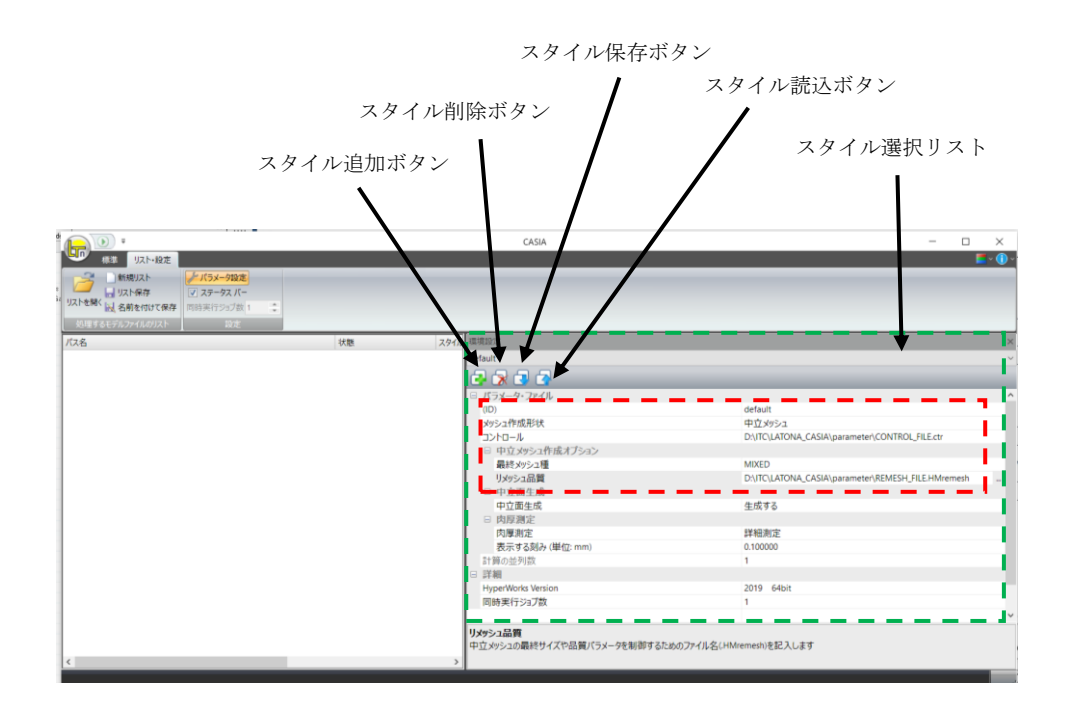

スタイル選択リストからスタイルを選択し、環境設定パネルの III 内で以下の設定 を行います。CASIA インストールの際、弊社標準設定が登録されているため、そのまま でも動作いたします。

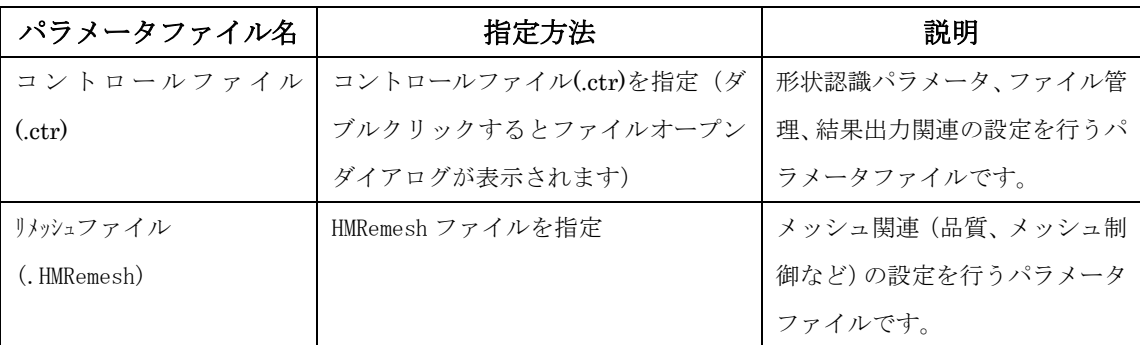

## 3.3 パラメータ設定

中立メッシュ生成に関連するパラメータの設定は GUI の方で設定できます(下図)。

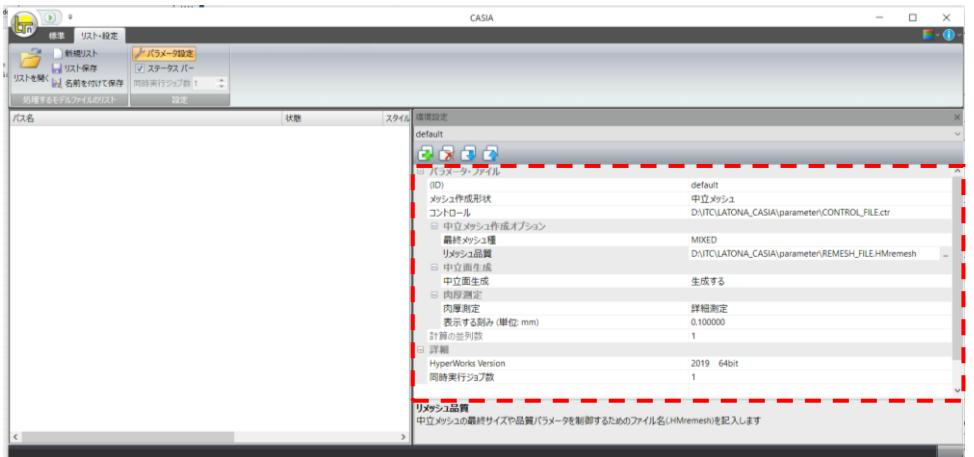

#### ● 中立メッシュ作成オプション

#### ➢ 最終メッシュ種類

CASIA による自動中立メッシュ生成の最終的な要素種類を選択できます。 デフォルトは「MIXED」です。「TRIAs」,「QUADs」、「MIXED」、「RIGHT TRIAs」、「QUADS ONLY」のいずれかに変更できます。

➢ リメッシュ品質

リメッシュ用のコントロールファイルをここで指定します。CASIA インストール の際、弊社基準設定のリメッシュ用の要素品質ファイルが CASIA インストールフ ォルダに導入され、デフォルトに設定されます。LATONA\_CASIA のインストールフ ォルダより、"REMESH\_FILE.HMremesh"の各項目に設定されるパラメータ通りに リメッシュを行います。

#### ⚫ 中立面生成

デフォルトでは中立面を生成します。中立面の生成が必要でない場合、 「生成しない」を選択してください。

#### ● 肉厚測定

デフォルトでは肉厚を測定しません。作成された中立メッシュに肉厚情報が必要な 場合は「詳細測定」を選択してください。 また、測定された肉厚情報を出力する際の肉厚間隔も「表示する刻み(単位:mm)」の 欄に指定してください。

### 3.4 入力モデルの実行

中立メッシュ生成をしたいモデルを入力モデルとして CASIA に登録します。単純にモデル を CASIA の GUI 画面に drag&drop するだけです。

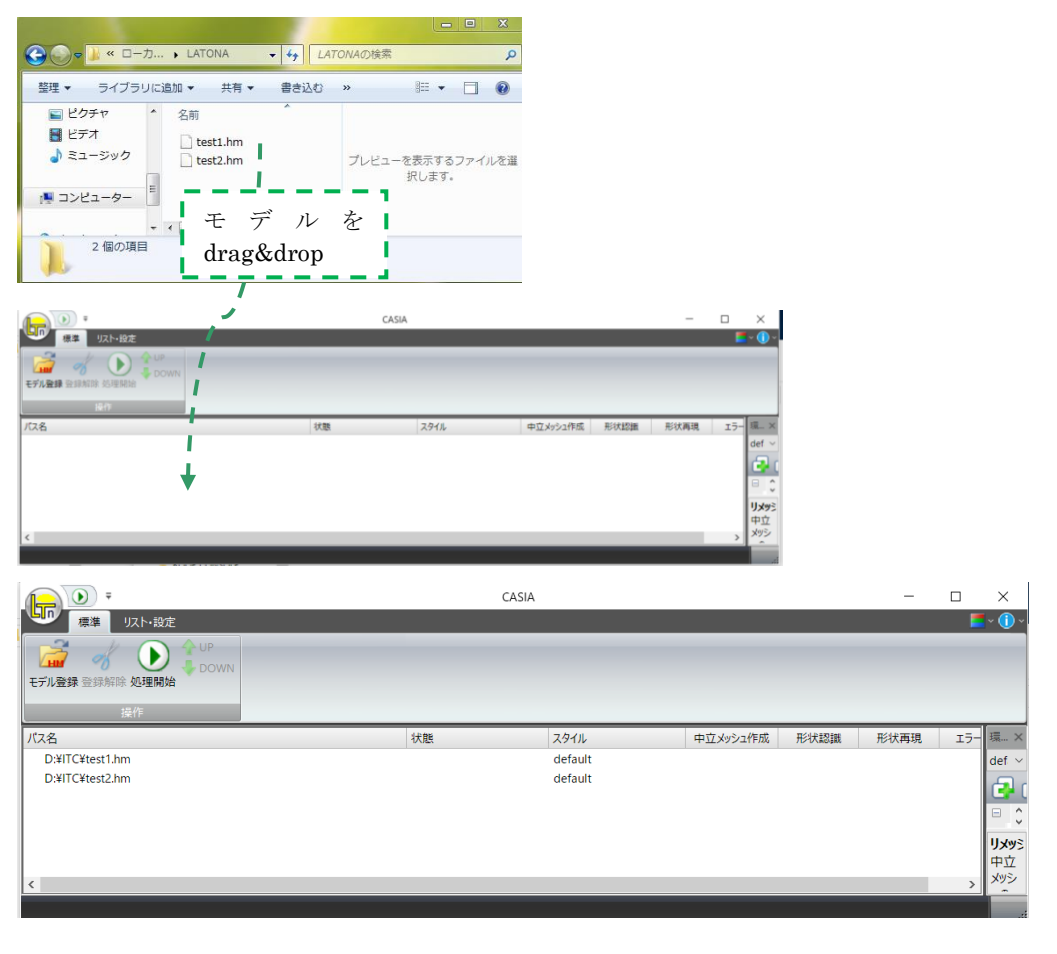

入力モデルの登録の後、 ● ● を押してプログラムを実行してください。

実行中は "状態"に"実行中"と表示され、入力モデルのファイル名の左側に 表示されます。また、概ねの進捗状況を示すプログレスバーが表示されます。 処理が完了すると、入力モデルのファイル名の左側に √ が表示されます。 処理が正常に終了しなかった場合は ■ が表示されます。

ファイル名の左側に表示されるマークには以下のものがあります。

- → 実行中
- リトライ機能による実行中
- 一時停止
- 処理完了
- 処理失敗による停止
- システムによる異常停止
- **LATONA のライセンス取得失敗**
- HyperMesh のライセンス取得失敗
- ユーザによる停止

正常に終了した場合、"状熊"には"処理完了"を表示されます。処理中は"実行中"と 表示されます。処理が失敗した場合はエラーメッセージやプログラムからのリターンコ ードが "状態" に表示されます

処理結果は入力モデルのあるフォルダに入力モデルと同じ名前のサブフォルダを作成し て保存されます。この例では入力モデル test1.hm は C:\LATONA にありますので、 C:\LATONA\test1 というサブフォルダが作られ、処理結果が保存されます。出力ファ イルの詳細は 下表をご参照ください。

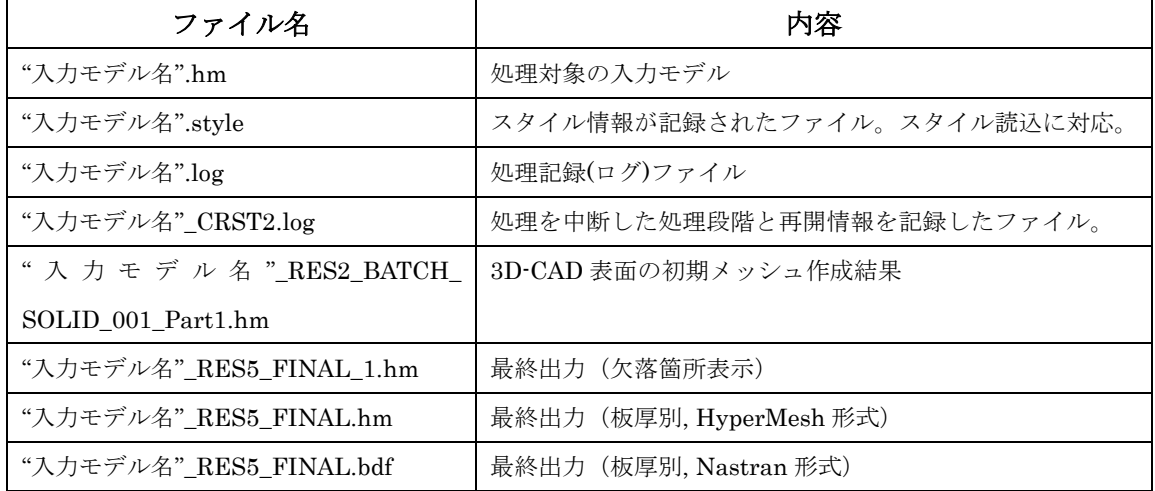

## 4.出力結果の説明

本ソフトウェアの出力ファイルとして、「\_RES5\_FINAL\_1.hm」のファイルをご確認くだ さい。中立面および中立メッシュの結果、板厚計測情報、形状再現性に関する欠落インジ ケーターの結果を下記の Component 名でご確認ください。

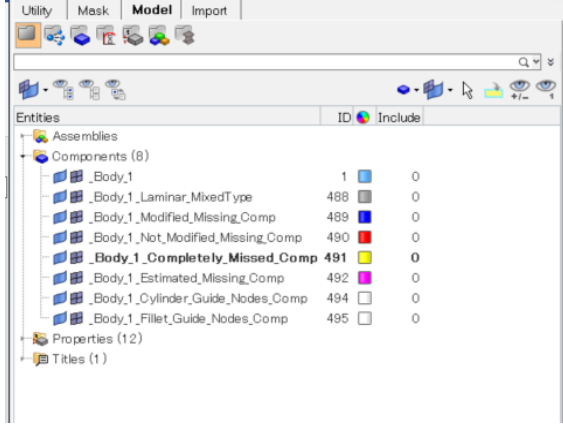

1. Laminar\_MixedType : 中立メッシュ 2. Modified\_Missing\_Comp : 中立メッシュ欠落を修正できた箇所 3. Not\_Modified\_Missing\_Comp : 中立メッシュ欠落がある箇所 4. Completely\_Missed\_Comp : 中立メッシュが全く作成されていない箇所 5. Estimated\_Missing\_Comp : 中立メッシュ欠落がある可能性の箇所 6. Cylinder\_Guide\_Nodes\_Comp : 円筒部のガイド節点 7. Fillet\_Guide\_Nodes\_Comp : フィレット部のガイド節点 8. Bead\_Guide\_Nodes\_Comp :ビード部のガイド節点 9. Properties : 板厚情報

## 5.サポート

E-mail : support@integral-technology.co.jp

http://www.integral-technology.co.jp/ja-utf8/ContactUS.html

電話 : 06-6131-5881

必要な際は上記までご連絡ください。

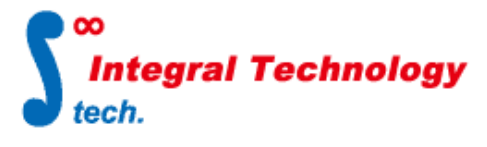

インテグラル・テクノロジー株式会社

大阪市北区堂島 2 丁目 2 番 2 号 近鉄堂島ビル 19 階 Tel : 06-6131-5881 Fax : 06-6131-5883 URL : http://www.integral-technology.co.jp